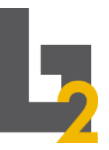

Stadt Nürnberg Berufliche Schule Direktorat 2 Berufsschule & Berufsfachschule

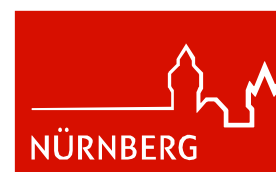

## *Kurzanleitung für Schüler\*innen zur Abwesenheitsmeldung*

*Diese Anleitung gilt für alle Schüler\*innen, ausgenommen HEIMSCHÜLER\*INNEN!* 

*HEIMSCHÜLER\*INNEN melden sich wie bisher telefonisch im Sekretariat krank. (Berufsschule 2 Fürther Straße: 0911/231-3951 / KFZ-Abteilung: 0911/231-8732)*

*!!!!Diese Abwesenheitsmitteilung ersetzt keine AU-Bescheinigung vom Arzt!!!!*

- *1. Abwesenheitsmeldung über die WebUntis App:*
- *I. Aufrufen der WebUnits App auf dem eigenen Smartphone.*
- *II. Login mit dem bekannten und ausgegebenen Benutzernamen und Passwort.*
- *III. Über "Start" & "Meine Abwesenheiten" können bestehende Abwesenheiten eingesehen und neue angelegt werden. Durch einen Klick auf das "Plus" kann eine neue Abwesenheit erstellt werden.*
- *IV. Die neue Abwesenheit vollständig ausfüllen, d.h. den "Beginn", das "Ende", den "Abwesenheitsgrund" und die "Notiz" ausfüllen. Abgeschickt werden kann dies über den "Haken" rechts oben.*

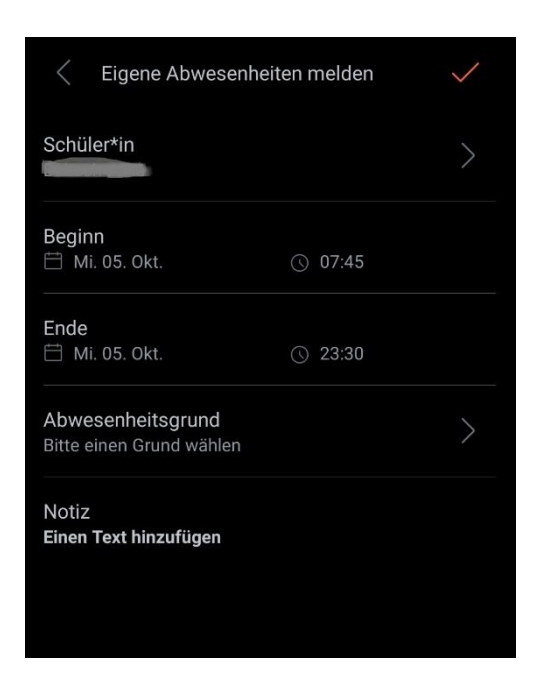

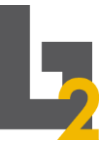

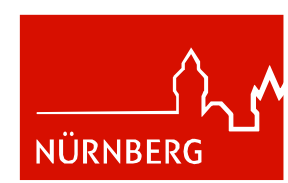

- *2. Abwesenheitsmeldung über einen Browser:*
- *I. Aufrufen der WebUnits Internetseite: <https://nessa.webuntis.com/WebUntis/?school=BS2-N%C3%BCrnberg#/basic/login>*
- *II. Login mit dem bekannten und ausgegebenen Benutzernamen und Passwort.*
- *III. Über "Übersicht" kann eine neue Abwesenheit durch den Button "Abwesenheit melden" erstellt werden.*
- *IV. Die neue Abwesenheit vollständig ausfüllen, d.h. den "Zeitraum", den "Abwesenheitsgrund" und die "Anmerkung" ausfüllen. Abgeschickt werden kann dies über "Speichern".*

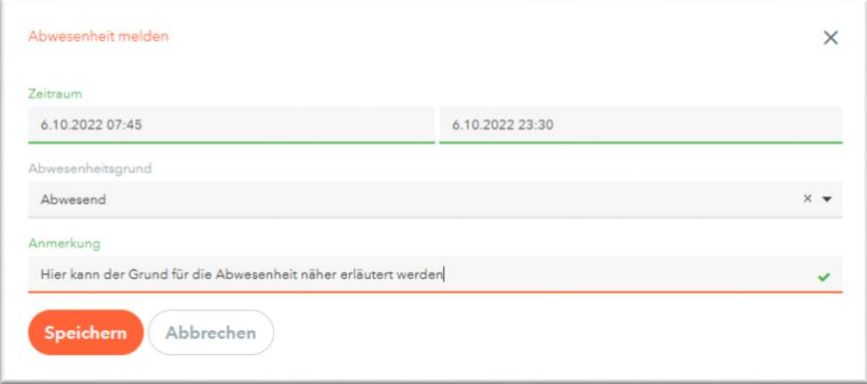